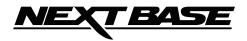

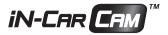

# **Instruction** Manual

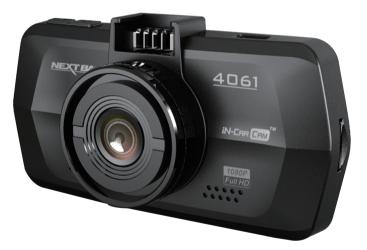

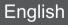

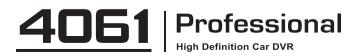

## NEXT BASE

## TABLE OF CONTENTS

| PRECAUTIONS                          | 01 |
|--------------------------------------|----|
| PRODUCT SPECIFICATION                | 02 |
| PACKAGE CONTENTS                     | 03 |
| PRODUCT FEATURES                     | 03 |
| CONTROLS                             | 04 |
| INSTALLATION                         | 05 |
| VIDEO MODE                           | 06 |
| PHOTO MODE                           | 07 |
| PLAYBACK MODE                        |    |
| VIDEO PLAYBACK                       |    |
| PHOTO PLAYBACK                       | 08 |
| DRIVING RECORDER PLAYER INSTALLATION |    |
| INSTALLATION FOR WINDOWS             |    |
| INSTALLATION FOR MAC                 |    |
| DRIVING RECORDER PLAYER FOR WINDOWS  |    |
| DRIVING RECORDER PLAYER FOR MAC      | 12 |
| MENUS AND SETTINGS                   |    |
| VIDEO MODE                           |    |
| PHOTO MODE                           |    |
| PLAYBACK MODE                        |    |
| SETUP MENU                           |    |
| PC CONNECTION                        |    |
| MAC CONNECTION                       | 16 |
| VIDEO & AUDIO OUTPUT                 |    |
| HIGH DEFINITION OUTPUT               |    |
| STANDARD DEFINITION OUTPUT           |    |
| TROUBLING SHOOTING                   | 17 |

## PRECAUTIONS

Please read this manual carefully before operation and keep it for future reference. It will be helpful should you encounter any operational problem.

WARNING: Do not expose this product to rain, moisture or water under any circumstances, doing so may result in the risk of electric shock of fire. CAUTION: To reduce the risk of electric shock, do not perform and servicing other than that contained in the instruction manual unless you are qualified to do so. Have the unit serviced by a qualified service technician if; The Unit has been exposed to rain or water. The unit does not seem to operate normally. The unit exhibits a marked changes in performance. LCD: A Liquid Crystal Display (LCD) screen is a multilayer complex component, containing 691,200 pixels. Pixels can however fail during normal product life. 1 pixel = 0.00014% failure rate, and one pixel failures per vear of operation is considered normal and not a cause for concern. WEEE: Disposal of Waste Electrical and Electronic Equipment and/or Battery by users in private households in the European Union.

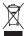

This symbol on the product or on the packaging indicates that this can not be dispose of as household waste. You must dispose of your waste equipment and/or battery by handing it over to the applicable take-back scheme for the recycling of electronic equipment and/or battery. For more information please contact your local household waste disposal office.

## DO NOT ATTEMPT TO SERVICE THE UNIT BY YOURSELF!

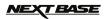

## **PRODUCT SPECIFICATION**

| Model Number / Name                                              | NBDVR4061 / NEXTBASE iN-CAR CAM 4061                                                                                                    |
|------------------------------------------------------------------|----------------------------------------------------------------------------------------------------|
| Power Requirements                                               | 5V / 2A (USB socket)                                                                                                    |
| Power Supply                                                     | 12-24Vdc Car Power Cable (supplied)<br>Fuse Type: 20mm Glass Fast Blow 2A<br>Output: 5Vdc                                                                                                    |
| Sensor Resolution                                                | 2M Pixel (2,000,000 Pixel)                                                                                                    |
| Lens Type / Angle / Aperture                                     | 6G / 150° / F1.6                                                                                                    |
| Recording Resolution (Max.)                                      | 1920 x 1080 @ 30fps                                                                                                    |
| Screen Size                                                      | 2.7"                                                                                                    |
| Screen Resolution                                                | 960 (W) X 240 (H) pixels x RGB                                                                                                    |
| Screen Ratio                                                     | 16:9                                                                                                    |
| Card Reader                                                      | MicroSD, Class 6-10, <=64GB                                                                                                    |
| SD Card<br>(Recommended Type)                                    | 8-64GB Class 10 (30mb/s) branded (not supplied)                                                                                                    |
| SD Card Recorded File<br>Capacity<br>(based on default settings) | 8GB Micro SD = 60mins of recording<br>16GB Micro SD = 120mins of recording<br>32GB Micro SD = 240mins of recording<br>64GB Micro SD = 480mins of recording                                                                                                    |
| Recording Format                                                 | MOV                                                                                                    |
| Video Out                                                        | High Definition: Type C Socket (Video / Audio)<br>Standard Definition: 3.5mm Jack (Video / Audio)                                                                                                    |
| Internal Battery                                                 | Lithium-ion 3.7V / 260mAh (approx.30mins recording time)<br>Battery design allows the 'Auto Power Off' feature to function in<br>event of power loss within the vehicle. It is not intended as an<br>alternative power source to replace the supplied car adaptor. |
| Unit Dimensions                                                  | 95.0 x49.81 x 30.23mm                                                                                                    |
| Unit Weight                                                      | 89g                                                                                                    |
| ·                                                                | 1                                                                                                    |

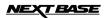

English

## **PACKAGE CONTENTS**

Please check the contents of your iN-CAR CAM product package. The actual products might appear slightly different from the pictures shown below.

| iN-CAR CAM        | Mount             | Car Power Cable | USB Cable |
|-------------------|-------------------|-----------------|-----------|
|                   |                   | 000 DB          |           |
| Installation Disk | Quick Start Guide |                 |           |
| 0                 | Quick Slar        |                 |           |

### **PRODUCT FEATURES**

Thank you for purchasing this NEXTBASE iN-CAR CAM product, in this section we will outline some of the features available with this device.

#### 2.7" 16:9 LCD Colour Screen

Large screen for ease of use and viewing the playback of both videos and photos.

#### 2.0M PIXEL CMOS Sensor

Provides high quality recording up to 1920 x 1080P Full HD.

#### 150° Wide Angle Lens

Wide angle lens to allow best possible recording of the vista ahead.

#### G Sensor / File Protection

In the event of an impact the device will automatically 'protect' the recording stopping the file from being over-written. Individual files can also be 'protected' when viewed within playback mode.

#### Still Camera

Take still images with a variety of options / settings available.

#### Auto Shutdown Timer

Select how long you would like the device to continue recording once power has been removed.

#### **Built-in Microphone & Speaker**

Record audio to compliment the video recordings.

#### **Motion Detection**

The device will detect motion and start recording automatically, useful for car park surveillance. Note: iN-CAR CAM needs a permanently live power source for this feature to function

#### High Definition Output

View files directly from your device using the supplied High Definition cable to an external screen.

Windows is a registered trademark of Microsoft Corporation in the United States and other countries.

Mac is a trademark of Apple Inc

2012 Google Inc. All rights reserved. Google Maps™ is a trademark of Google Inc..

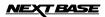

## CONTROLS

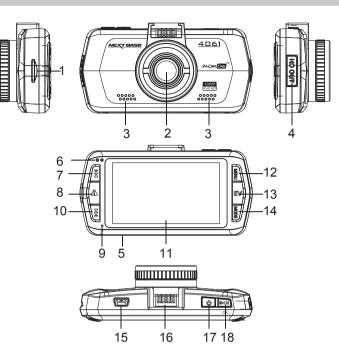

1. MEMORY CARD SLOT (located under dust cover) Insert MicroSD memory card here.

#### 2. LENS

- 3. SPEAKER
- 4. HD OUT SOCKET (located under dust cover) For use with High Definition Cable.
- RESET Press to reset the iN-CAR CAM.

#### 6. LED INDICATOR

- Discharging without car charger: When recording the red light flash, when no video has red light bright, blue light has is off.
- With car recharging: red light flashing when recording, blue is bright, when there is no recording: red and blue lights bright together (mixing) When the battery is fully charged, blue light
- 3. Low voltage warning red light has been light
- 4. Off Charging: Blue light has been light, the red light is off
- 5. Shutdown full: No lights bright

#### 7. UP

Press to navigate up within menus and to move to the next file when in playback mode

#### 8. SOS FILE PROTECTION

'One touch button' to protect current file in event an emergency situation.

#### 9. MICROPHONE

#### 10. DOWN

Press to navigate down within menus and to move to the previous file when in playback mode.

- 11. LCD SCREEN
- 12. MENU

Press to open the Menu within current mode. Press twice to open the Setup menu.

13. EXPOSURE (EV)

Press to toggle through exposure settings.

14. MODE

Press to select: Video / Photo / Playback modes.

- **15. MINI USB 2.0 SOCKET** Connect car power cable / USB cable here.
- 16. MOUNTING POINT Attached supplied windscreen mount here.
- 17. POWER Press and to turn on/off the iN-CAR CAM.
- START/STOP & OK Press start, stop a recording or to confirm selection.

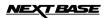

English

## INSTALLATION

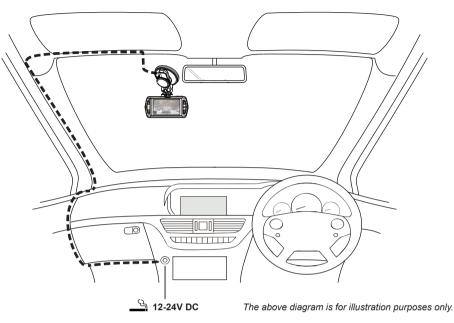

- Open dust cover and insert a suitable memory card in to the device, taking care to follow correct orientation markings (gold contacts facing the back of the device). Push the memory card until it clicks into place and close dust cover. Do not remove or insert the memory card when the iN-CAR CAM is turned on. This may damage the memory card.
- 2. Attach the device to the supplied windscreen mount, taking care the locking tab has 'clicked' firmly into place.
- 3. Remove the protective plastic film from the suction pad. Select required position for the windscreen mount and clean windscreen with a dry / clean cloth to achieve good contact between the glass and mount. While holding the suction cup onto the glass push the locking lever upwards to secure the mount to the windscreen. Please ensure that once mounted the iN-CAR CAM is located within the area of the vehicles windscreen wipers to maintain a clear view during rainfall.
- The angle and position of the iN-CAR CAM can be adjusted by loosening the locking clamp and moving as required, remembering to re-tighten the clamp.
- 5. Connect the car adaptor to mini-USB socket of the iN-CAR CAM and then plug the supplied car adaptor into the 12-24Vdc outlet of your vehicle. The device will automatically power on and start recording once power is available. In some vehicles this will be when connections are made, for others the device will power on once the ignition has been turned on.

#### NOTE:

- Your iNCAR-CAM is shipped with the Screen Saver function set to Default OFF. This is for ease of initial setup. Once setup is complete, the screen saver should be set to 15 seconds, in order to blank the screen completely whilst driving. This avoids any potential distraction and may be a legal requirement in some countries.
- It is recommended to position your iNCAR-CAM on the passenger side of the car, behind the rear view mirror, as shown above. Whilst the camera needs to be located in a position within the wiper swept area, do not allow the camera to obstruct your vision of the road ahead. Recommended position is no more than 40mm within the wiper swept area. Do NOT mount the camera directly in front of the driver.
- Do not place the iN-CAR CAM in such a way that it may interfere with the deployment of air bags or other safety equipment.
- · Do not operate the unit while driving.
- To reduce the risk of theft, remove the unit and the mount from your vehicle, or position out of sight, before leaving your vehicle unattended.
- · In vehicles where the 12V / 24V output remains on when ignition is turned off please disconnect the device when not in use.
- The supplied car adaptor has a 4m long cable to allow cable to placed neatly within the vehicle.
- · First time use of the device will require the Time and Date to be set. See Page 10 for details.

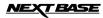

## VIDEO MODE

The key below explains the various information displayed on the screen when your iN-CAR CAM is in Video mode, some icons will only be displayed once the relevant function has been selected within the Video menu, as described further down this page.

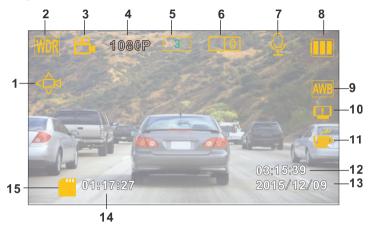

- 1. Motion Detection Icon: This icon appears if motion detection is switched on from within the Video menu.
- 2. WDR Icon: Remains on screen as iN-CAR CAM utilises WDR technology.
- 3. Video Mode Icon: Indicates the iN-CAR CAM is in Video mode.
- 4. Resolution: Displays the current resolution as selected from within the Video menu.
- 5. Loop Recording Icon: Displays current recording chunk time setting as selected from within the Video menu.
- 6. Exposure Icon: Displays current exposure setting as selected from within the Video menu.
- 7. Microphone Icon: Displayed on screen when Audio Recording is selected from within the Video menu.
- 8. Battery Indicator: Displays battery level, it is recommended to keep the car adaptor plugged in during use.
- 9. White Balance Icon: Displays White Balance setting as selected from within the Video menu.
- 10. Compass / Speed Display Icon: Shown on screen when function has been turned on within the Video menu.
- 11. Driver Fatigue Icon: Shown on screen when function has been turned on within the Video menu.
- 12. Time: Displays current time as set within the Setup menu.
- 13. Date: Displays current date as set within the Setup menu.
- 14. Recording Time: Displays the length of current recording.
- 15. Memory Card Icon: Icon will be marked with a red cross when there is no memory card inserted.

The Video menu is accessed by using the MENU button located on the rear of the iN-CAR CAM, use the UP and DOWN buttons to navigate through the Menu and press the OK button to enter the options screen. Select the required setting press OK to confirm, press MENU once more to exit the Video Menu.

The default settings within the iN-CAR CAM have been set to allow you to use the iN-CAR CAM without the need to change any settings, however it is recommended that you explore these settings to familiarise yourself with the product and it's capabilities.

Note:

Within the SETUP menu which is accessed from within any mode by pressing the MENU button twice, there is a 'Default Setting' option to allow you to reset the iN-CAR CAM to the factory defaults if required.

## PHOTO MODE

The key below explains the various information displayed on the screen when your iN-CAR CAM is in Photo mode, some icons will only be displayed once the relevant function has been selected within the Video menu, as described further down this page.

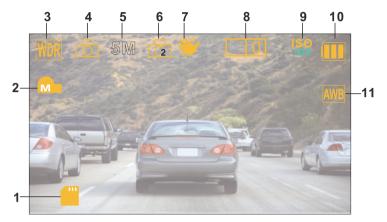

- 1. Memory Card Icon: Icon will be marked with a red cross when there is no memory card inserted.
- 2. Quality: Displays the current image quality as set within the Photo menu.
- 3. WDR Icon: Remains on screen as iN-CAR CAM utilises WDR technology.
- 4. Photo Mode Icon: Indicates the iN-CAR CAM is in Photo mode.
- 5. Resolution: Displays the current resolution as set within the Photo menu.
- 6. Capture Mode Icon: Displayed on screen when Capture Mode (timer) is selected from within the Photo menu.
- 7. Anti-Shaking lcon: Displayed on screen when Anti-Shaking is active, when function is Off the icon will be marked with red stop sign.
- 8. Exposure Icon: Displays current exposure setting as selected from within the Photo menu.
- 9. ISO Icon: Displays the current ISO setting as selected within the Photo menu.
- 10. Battery Indicator: Displays battery level, it is recommended to keep the car adaptor plugged in during use.
- 11. White Balance Icon: Displays the current White Balance setting as selected within the Photo menu.

The Photo menu is accessed by using the MENU button located on the rear of the iN-CAR CAM, use the UP and DOWN buttons to navigate through the Menu and press the OK button to enter the options screen. Select the required setting press OK to confirm, press MENU once more to exit the Photo Menu.

The default settings within the iN-CAR CAM have been set to allow you to use the iN-CAR CAM without the need to change any settings, however it is recommended that you explore these settings to familiarise yourself with the product and it's capabilities.

#### Note:

Within the SETUP menu which is accessed from within any mode by pressing the MENU button twice, there is a 'Default Setting' option to allow you to reset the iN-CAR CAM to the factory defaults if required.

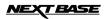

## PLAYBACK MODE

The iN-CAR CAM can display both Videos and Photos stored upon the SD card when in Playback Mode. As the displays are slightly different please refer to the two sections below.

#### VIDEO PLAYBACK

When a video is detected upon the SD Card, the screen below is shown.

The key below explains the various information displayed on the screen, during video playback and how to use the control buttons.

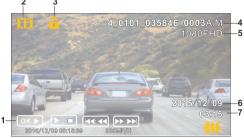

- 1. Control Buttons: To scroll through the saved files use the ▲ and ¥ buttons, to view a chosen video press the OK button which then acts as a play / pause button. During video playback, the ▲ and ¥ buttons will serve as rewind and fast forward respectively, once the video is paused press the MODE button to continue scrolling through the saved files.
- 2. Video Playback Icon: Indicates the iN-CAR CAM is displaying a video in the Playback mode.
- 3. Protected File Icon: Displayed when a video file has been protected by activation of the internal G Sensor during recording or by selecting 'Protect' from within the playback menu.
- 4. File Number: Displays current file number.
- 5. Resolution: Displays the resolution that current video was recorded in.
- 6. File Date: Displays date current file was recorded.
- 7. File Time: Displays start time current file was recorded.

Recommended PC playback software, required for Windows when no internet connection is available: QuickTime (free download from www.apple.com/uk/quicktime/download) VLC Media Player (free download from www.videolan.org/vlc)

#### PHOTO PLAYBACK

When a photo is detected upon the SD Card, then the screen below is shown.

The key below explains the various information displayed on the screen, during photo playback.

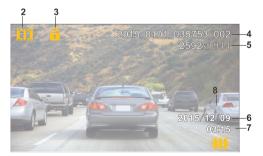

- 1. Photo Playback Icon: Indicates the iN-CAR CAM is displaying a photo in the Playback mode.
- Protected File Icon: Displayed when a photo file has been protected by selecting 'Protect' from within the playback menu.
- 3. File Number: Displays current file number.
- 4. Resolution: Displays the size of current photo.
- 5. File Date: Displays date current file was recorded.
- 6. File Time: Displays start time current file was recorded.

#### Note:

To view the NEXT or PREVIOUS item stored upon the SD Card press the  $\mathbf{X}$  or  $\mathbf{Y}$  button respectively.

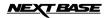

## DRIVING RECORDER PLAYER INSTALLATION

This section will guide you through the installation of the Driving Recorder Player software, designed to enable the viewing of recorded files as well as checking journey route / GPS data (location and speed) and G Sensor information. Please see following pages for guide on using the Driving Recorder Player.

#### INSTALLATION FOR WINDOWS

#### System Minimum Requirements:

Windows XP, Vista, Windows 7, Windows 8 Pentium III 500 MHz or Celeron at 800 MHz. 1 Gb RAM. 100 Mb hard drive space. CD-ROM Drive (tray loader only) 1280 x 1024 monitor display

#### How to install:

Insert the supplied Driving Recorder Player disk inserted in to the CD drive, navigate to the CD and display the contents upon the disk:

- Driving Recorder Player for Windows
- · Driving Recorder Player for Mac
- NBDVR4063 Driving Recorder Player Installation Guide
- NBDVR4063 Instruction Manual

Should your PC not have a CD Drive or be of the 'slot loader' type then please download the required Driving Recorder Player software from our website: http://www.next-base.com

#### NOTE: DO NOT insert the small 8cm disk in to a slot loading player , or damage may result.

Open the 'Driving Recorder Player for Windows' folder , run the 'setup.exe' file and follow the on-screen instructions.

Please refer to the 'NBDVR4061 Driving Recorder Player Installation Guide' for further information.

#### INSTALLATION FOR MAC

#### System Minimum Requirements:

Mac OS X 10.7

#### How to install:

Insert the supplied Driving Recorder Player disk inserted in to the CD drive, navigate to the CD and display the contents upon the disk:

- · Driving Recorder Player for Windows
- Driving Recorder Player for Mac
- NBDVR4063 Driving Recorder Player Installation Guide
- NBDVR4063 Instruction Manual

## Should your MAC not have a CD Drive or be of the 'slot loader' type then please download the required Driving Recorder Player software from our website:http://www.next-base.com

#### NOTE: DO NOT insert the small 8cm disk in to a slot loading player, or damage may result.

Open the selected folder and run the 'Driving Recorder Player for MAC' .dmg file, this will place the 'Driving Recorder Player' volume on your desktop.

Alternatively, once the required Driving Recorder Player software has been downloaded from given website open the 'Downloads' folder on your Mac. The software is saved in a compressed (.zip) folder, free de-compression applications are readily available, for example 'The Unarchiver' available from the Mac App Store.

Please refer to the 'NBDVR4063 Driving Recorder Player Installation Guide' supplied with the software for further information.

#### Note:

- Do NOT insert disk into you PC if it uses a 'slot loader', this will cause damage to your PC not covered under the iN-CAR CAM manufacturers warranty.
- · For some operating systems the installation process may vary.
- · Player will only open with Windows operating systems when an internet connection is present.

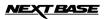

## DRIVING RECORDER PLAYER FOR WINDOWS

The key below explains the various information displayed within the Driving Recorder Player when using a Windows platform01

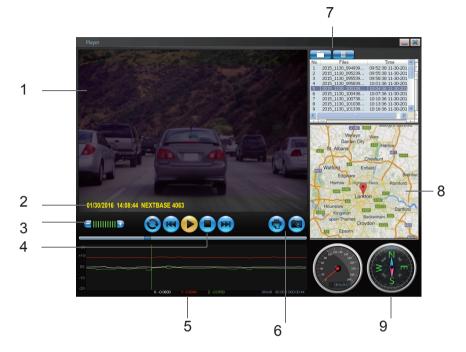

- 1. Playback window of selected video file View current video, to make full screen double-click on the blue bar at the top of the window.
- 2. Date / Time / Model / Vehicle Registration / Speed / GPS Co-ordinates Stamp Data saved to the recorded file, this content will vary depending iN-CAR CAM settings and GPS signal.

#### 3. Volume

Adjust playback volume.

#### 4. Video playback control buttons

Play / Pause, fast forward and rewind current file, this function is not available on Windows XP.

#### 5. G Sensor data

Displays data recorded by the G Sensor across the three axis. X = left/right, Y = up/down and Z = acceleration & deceleration.

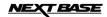

## DRIVING RECORDER PLAYER WINDOWS (CONTD.)

#### 6. Driving Recorder Player controls

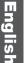

Screen Capture, this will create a still image for each frame of image seen within the playback window.

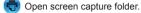

#### 7. Add / Remove files

Used to add and remove selected videos to the file list.

#### 8. Map

Displays route travelled on map, only available when the video files was recorded when satellite connection was present.

#### 9. Compass

Displays current direction, only available when the video files was recorded when satellite connection was present.

#### Using the Driving Recorder Player

Insert the SD card directly to the card reader on your PC, or connect the iN-CAR CAM as described on Page 16 (Mass Storage).

Using the player controls (10 or 11) browse to the SD card and then to the folder which contains the video files you have recorded. Press OK.

The recorded video files upon the SD card will then appear in the File List window (12).

Choose a video file to play, by double clicking upon it.

Once the file is playing, you can use the player controls (8) for pause, forward, reverse as required.

Note:

The driving recorder player will only open when an internet connection is available, due to the Google Map fucntion. Should you want to view recorded files at any other time, please open with another video playback program, e.g. QuickTime or VLC.

The driving recorder players features / functions may vary between different operating systems.

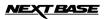

## DRIVING RECORDER PLAYER FOR MAC

The key below explains the various information displayed within the Driving Recorder Player when using a MAC platform.

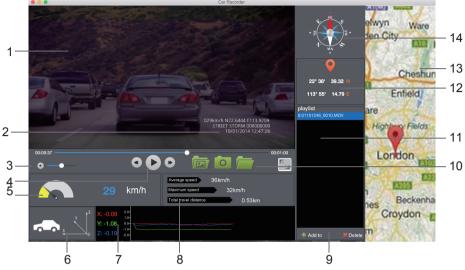

- 1. Playback window of selected video file View current video.
- Date / Time / Model / Vehicle Registration / Speed / GPS Co-ordinates Stamp Data saved to the recorded file, this content will vary depending iN-CAR CAM settings and GPS signal.
- 3. Volume Adjust playback volume.
- Video playback control buttons Play / Pause, fast forward and rewind current file.
- Speed display Displays current speed.
- 6. G Force display Displays direction of G Force on the vehicle.
- 7. G Sensor data
  - Displays data recorded by the G Sensor across the three axis. X = left/right, Y = up/down and Z = acceleration & deceleration.
- 8. File Info
  - Displays current file information.
- 9. Add / Remove files

Browse for files stored on your computer, add / remove selected videos to and from the file list

- 10. File List
  - Displays videos currently within the file list.
- 11. Screen Capture

• Screen Capture, this will create a still image for each frame of image within the playback window.

Open screen capture folder to view images.

12. GPS co-ordinates Displays current GPS co-ordinates, only available when the video files was recorded when satellite connection was present.

13. Map

Displays route travelled on map, only available when the video files was recorded when satellite connection was present.

14. Compass

Displays current direction, only available when the video files was recorded when satellite connection was present.

TBASE

### **MENUS AND SETTINGS**

Each mode (Video, Photo and Playback) has a menu used to access the various options and settings, press the MENU button on the rear of the device to access the menu, specific to the current mode selected. Use the UP, DOWN buttons to select chosen option and press the OK button to confirm.

#### 1. VIDEO MODE

#### 1.1 Resolution

Select recording resolution, this will increase or decrease the quality of the recorded video. Default Setting: 1080P (1920x1080 @ 30Fps)

#### 1.2 Exposure

Select exposure, used to adjust exposure level for different light conditions. Default Setting: 0

#### 1.3 White Balance

Adjust the white balance for different light conditions. Default Setting: Auto

#### 1.4 Record Audio

Turn On / Off audio recording. Default Setting: On

#### 1.5 Date Stamp

Turn On / Off the date stamp shown on recorded files. Default Setting: On

#### 1.6 Loop Recording

Select duration of recording length for the individual video files, the iN-CAR CAM will fill the SD Card then loop back to the beginning, overwriting the saved files (unless protected). Default Setting: 3 Minutes

#### 1.7 G Sensor

Turn Off or adjust the sensitivity of the G Sensor, it is the G Sensor that detects forces which will automatically protect the current recording in event of a collision. Default Setting: Middle

#### **1.8 Motion Detection**

Turn On / Off the motion detection function, the device will need to remain on and will start a 10 second recording when a change to the viewed scene is detected. Default Setting: Off

#### 1.9 Number Plate

Enter the registration number for your vehicle, this will then be shown on the video file. Default Setting: \*\*\*\*\*\*\*

#### 1.10 Driver Fatigue Warning

Set the timer which will display an image of a hot beverage to serve as a reminder to take sufficient rest when on a long journey. Default Settina: Off

#### 1.11 Compass

When turned on, the screen will display current speed and a compass after the selected period of time, press any button to return to normal viewing, this function is only available when a GPS connection is present. Default Setting: Off

#### 1.12 Password Settings

Set a password that will need to be entered to access menus and settings, only basic functions of power on / off and start / stop remain available.

#### 1.13 Speed Units

Select whether to record and display speed in KMH or MPH. Default Setting: MPH

#### 1.14 Rotate Display

Rotate the display 180°, particularly useful should iN-CAR CAM be mounted on the dashboard, the control button functions do not rotate.

English

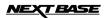

## **MENUS AND SETTINGS (CONTD.)**

#### 2. PHOTO MODE

#### 2.1 Image Size

Select image size, this will increase or decrease the size of the recorded image Default Setting: 5M

#### 2.2 Colour

Adjust the colour effect of the recorded image. Default Setting: Normal

#### 2.3 Anti-Shaking

Turn On / Off the anti-shaking feature, may help reduce image being blurred under some circumstances. Default setting: On

#### 2.4 Capture Mode:

Turn On / Off the timer function, when this feature has been turned on, the iN-CAR CAM will take a photo the selected period of time after the OK button has been pressed. Default Setting: Single

#### 2.5 White Balance

Adjust the white balance for different light conditions. Default Setting: Auto

#### 2.6 ISO

Adjust the ISO setting, the brighter the conditions the lower the ISO required. Default setting: Auto

#### 2.7 Exposure

Select exposure, used to adjust the amount of light received by the sensor. Default setting: 0

#### 2.8 Date Stamp

Turn Off the date stamp shown on recorded photographs, can also change to date only. Default setting: Date / Time

#### 2.9 Quality

Increase or decrease the quality of the recorded image. Default Setting: Normal

#### 2.10 Sharpness

Adjust the sharpness of the recorded image. Default Setting: Normal

#### 3. PLAYBACK MODE

The playback menu is the same when viewing either videos or photos.

#### 3.1 Delete

Used to delete the current file, also available is the option of deleting all files.

#### 3.2 Protect

Used to lock or unlock the current file, also available is the option of locking and unlocking all files.

#### 3.3 Slide Show

Used to start a slide show of images stored on the SD card, press the Menu button to exit the slide show.

## **MENUS AND SETTINGS (CONTD.)**

#### 4. SETUP MENU

There is also a Setup menu for the general settings, press the MENU button twice on the rear of the device to access the menu. The options and settings available are described below.

#### 4.1 Format

Format the inserted memory card, this will delete all content.

#### 4.2 Language

Set the language as required. Default Setting: English

#### 4.3 Date / Time

Adjust the date / time as required using the OK button to toggle through fields, **₹** and **₹** to set variables. Note: In event of battery becoming fully dis-charged, the date will reset to 01/01/2013.

#### 4.4 Frequency

Set the Frequency as required. Default Setting: 50Hz

#### 4.5 LED Light

Turn on the IR LEDs for enhanced nighttime recording. Default Setting: Off

#### 4.6 Beep Sound

Turn Off / On the beep sound, note if Beep is turned off the audible low-battery warning will also be disabled. Default Setting: On

#### 4.7 Screen Saver

Turn on the Screen Saver function, shut down the screen after a period of inactivity, with options of 10 Seconds, 30 Seconds and 2 Minutes. Press any button to re-activate the display. Default Setting: Off

#### 4.8 TV Mode

Set the TV Mode as required. Default Setting: PAL

#### 4.9 Speed Stamp

Turn On / Off the Speed stamp shown on recorded files. Default Setting: On

#### 4.10 Version

Display the version number of your device's software.

#### 4.11 Default Setting

Reset the device to the default settings.

#### 4.12 Auto Power Off

Adjust the timing of the Auto Power Off function, this can be used to continue recording in event of loss of power within in the vehicle, with options of 10 Seconds. 2 Minutes and 5 Minutes. Default Setting: 10 Seconds

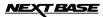

### PC CONNECTION

Connecting the iN-CAR CAM to a Windows based PC using the supplied USB Cable will automatically trigger the iN-CAR CAM to display the two options of:

- Mass Storage
- PC Camera

Use the UP and DOWN buttons to select preferred option and OK to confirm.

#### Mass Storage

If Mass Storage is selected, the iN-CAR CAM screen will show the words 'Mass Storage' and then take the function of an SD Card reader for your PC. Upon your PC an extra drive will appear (e.g. Drive E:) and you will be able to navigate through the SD Card and view / manage stored files.

This feature is useful if you do not have an SD Card reader built in to your PC.

#### PC Camera

If PC Camera is selected, the iN-CAR CAM screen will show the words 'PC Camera' and then take the function of a Webcam (no audio) for your PC. Start the normal application upon your PC that uses a webcam (e.g. Skype) and select the webcam which is entitled 'USB Video Device'.

This feature is useful if you do not have a Webcam built in to your PC.

Note:

The iN-CAR CAM is only compatible with the following Windows based operating systems: XP, VISTA and Windows 7.

### MAC CONNECTION

Connecting the iN-CAR CAM to a MAC using the supplied USB Cable will automatically trigger the iN-CAR CAM to display the following options:

- Mass Storage
- PC Camera

Due to compatibility issues ONLY the Mass Storage function is available when used with MAC operating systems.

Press OK to confirm Mass Storage function is required.

#### Mass Storage

If Mass Storage is selected, the iN-CAR CAM screen will show the words 'Mass Storage' and then take the function of an SD Card reader for your MAC. Upon your MAC the memory card within your iN-CAR CAM will appear on your desktop labelled 'NO NAME' and you will be able to navigate through the SD Card and view / manage stored files.

This feature is useful if you do not have an SD Card reader built in to your MAC.

## **VIDEO & AUDIO OUTPUT**

#### High Definition Output

As you connect a High Definition Cable between the iN-CAR CAM and your television, the iN-CAR CAM screen will blank, as all output is now visible upon your television. The external monitor can now be used for playback and as a larger viewfinder in Photo mode. Recordings can NOT be made in Video mode with HD connected. The controls upon the iN-CAR CAM operate for the Play / Pause, STOP, Next / Previous and Fwd / Rev functions as shown on screen.

#### Standard Definition Ouput

As you connect an AV Cable (sold separately) between the iN-CAR CAM and your television, the iN-CAR CAM screen will blank, as all output is now visible upon your television. All elements of the Video, Photo and Playback are available via the AV output so you can monitor your recordings upon a larger screen instantly (useful for when using your iN-CAR CAM as a rear facing camera while connected to another device for viewing). The controls upon the iN-CAR CAM operate normally.

Please contact your local NEXTBASE dealer for accessory purchases.

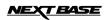

## TROUBLE SHOOTING (CONTD.)

| My iN-CAR CAM shuts down by itself after a while.                        | Either the battery has gone flat, or there is no power to the iN-CAR CAM and the AutoPower Off period (which is in the SETUP menu) has been triggered.                                                                                                    |
|--------------------------------------------------------------------------|----------------------------------------------------------------------------------------------------|
| The SD card in my iN-CAR CAM can not be read.                            | Use a good quality branded SD card between 4GB and 64GB (suggested) and format the card from with in the SETUP menu of the iN-CAR CAM.                                                                                                    |
| I can't delete files on my SD card within the iN-CAR CAM.                | Check to see if these files are 'protected', if so please follow instructions to 'un-protect'                                                                                                    |
| The screen blanks after a few minutes upon my iN-CAR CAM.                | The screen saver is set to ON. Change settings to OFF if required. Default setting is off.                                                                                                    |
| I get the message "Cluster Wrong"<br>on screen.                          | The SD card has been formatted in another device and the Cluster Size is not compatible. Simply use the MENU, SETUP option to re-format the SD card from within the IN-CAR CAM.                                                                                                    |
| I have turned on 'motion detection'<br>and now can't stop the recording. | The iN-CAR CAM will start a recording whenever motion is detected, when function is to be turned off firstly shutdown the iN-CAR CAM and remove the SD card, this will avoid recording being activated accidentally. Switch back on the and within the setting menu and turn off the 'Motion Detection'. |
| The battery will not charge.                                             | To protect from over-charging the battery will only charge when the<br>iN-CAR CAM is turned on.                                                                                                    |
| The battery only last 30 seconds                                         | The battery will only receive charge when the iN-CAR CAM is turned on, please reconnect car adaptor and leave the iN-CAR CAM turned on. Charging takes approximately 90 minutes and a full charge is indicated by a red LED.                                                                             |
| The battery only lasts 6 minutes.                                        | This is normal, the battery design allows the 'Auto Power Off' feature to function in event of power loss within the vehicle. It is not intended as an alternative power source to replace the supplied car adaptor.                                                                                     |
|                                                                          |                                                                                                    |

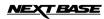

## TROUBLE SHOOTING (CONTD.)

| My iN-CAR CAM shuts down by itself after a while.                        | Either the battery has gone flat, or there is no power to the iN-CAR CAM and the AutoPower Off period (which is in the SETUP menu) has been triggered.                                                                                                    |
|--------------------------------------------------------------------------|----------------------------------------------------------------------------------------------------|
| No power to my iN-CAR CAM,<br>but it works upon my PC.                   | The cigarette power cable is not working. Inspect the fuse in the Car Power plug. Replacement fuse = 2A 20mm type. If the fuse if found to be blown, inspect the power cable for damage which may have caused the fuse blow.                                                                             |
| The SD card in my iN-CAR CAM can not be read.                            | Use a good quality branded SD card between 4GB and 32GB (suggested) and format the card from with in the SETUP menu of the iN-CAR CAM.                                                                                                    |
| I can't delete files on my SD card within the iN-CAR CAM.                | Check to see if these files are 'protected', if so please follow instructions to 'un-protect'                                                                                                    |
| The screen blanks after a few minutes upon my iN-CAR CAM.                | The screen saver is set to ON. Change settings to OFF if required. Default setting is off.                                                                                                    |
| I get the message "Cluster Wrong"<br>on screen.                          | The SD card has been formatted in another device and the Cluster Size is not compatible. Simply use the MENU, SETUP option to re-format the SD card from within the iN-CAR CAM.                                                                                                    |
| The Driving Recorder Player will not open.                               | For Windows operating systems the player requires an internet connection to open, if this is not available please view files using alternative playback software, i.e. QuickTime or VLC.                                                                                                    |
| The iN-CAR CAM can not lock<br>onto satellite                            | After power on and with the device mounted with clear view of the sky it can take up to 10 minutes to find the three satellites required to achieve a stable signal. Reception can also be affected by atmospheric conditions and the proximity of buildings / trees obscuring the sky.                  |
| I have turned on 'motion detection'<br>and now can't stop the recording. | The iN-CAR CAM will start a recording whenever motion is detected, when function is to be turned off firstly shutdown the iN-CAR CAM and remove the SD card, this will avoid recording being activated accidentally. Switch back on the and within the setting menu and turn off the 'Motion Detection'. |
| The battery will not charge.                                             | To protect from over-charging the battery will only charge when the<br>iN-CAR CAM is turned on.                                                                                                    |
| The battery only last 30 seconds                                         | The battery will only receive charge when the iN-CAR CAM is turned on, please reconnect car adaptor and leave the iN-CAR CAM turned on. Charging takes approximately 90 minutes and a full charge is indicated by a red LED.                                                                             |
| The battery only lasts 6 minutes.                                        | This is normal, the battery design allows the 'Auto Power Off feature to function in event of power loss within the vehicle. It is not intended as an alternative power source to replace the supplied car adaptor.                                                                                      |